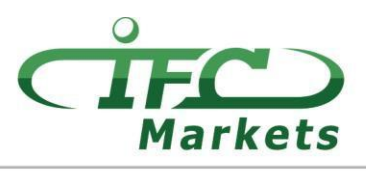

www.ifcmarkets.com

Actuellement, IFC Markets ne fournit pas la plateforme de trading MetaTrader 4 pour Mac OS, cependant, nos clients peuvent temporairement utiliser l'option suivante pour l'installation de MT4.

## **Comment installer MT4 pour Mac OS**

Le terminal du client MetaTrader 4 pour Mac OS peut être installé et utilisé sur des ordinateurs exécutant le système d'exploitation Mac OS via un programme à source ouverte PlayOnMac OS. PlayOnMac est un logiciel gratuit et facile à utiliser qui permet d'installer des applications Windows sur Mac OS sans aucune difficulté.

## **Attention!**

**PlayOnMac est basé sur le Wine qui n'est pas un produit absolument stable. Cela signifie que les fonctions de l'application peuvent se bloquer et ne pas fonctionner correctement. Pour éviter les problèmes, nous vous conseillons d'utiliser la plateforme MetaTrader 4 pour iPad et iPhone.** 

Pour installer PlayOnMac, il vous suffit d'ouvrir le lien suivant ["https://www.playonmac.com"](https://www.playonmac.com/en/) et cliquez sur le bouton "Télécharger PlayOnMac" pour commencer la procédure.

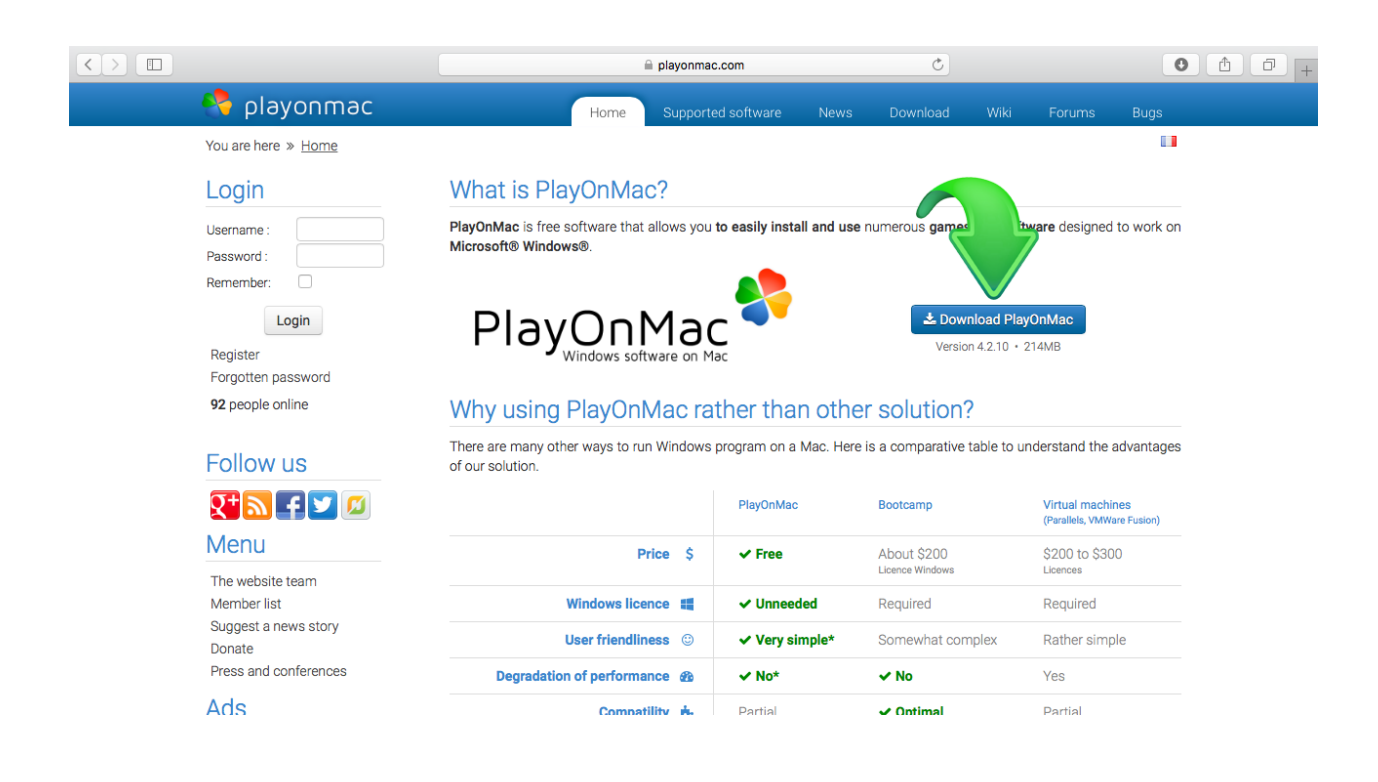

Dès que le package d'installation ".dmg" est téléchargé, exécutez-le à partir de la section Téléchargements de votre système:

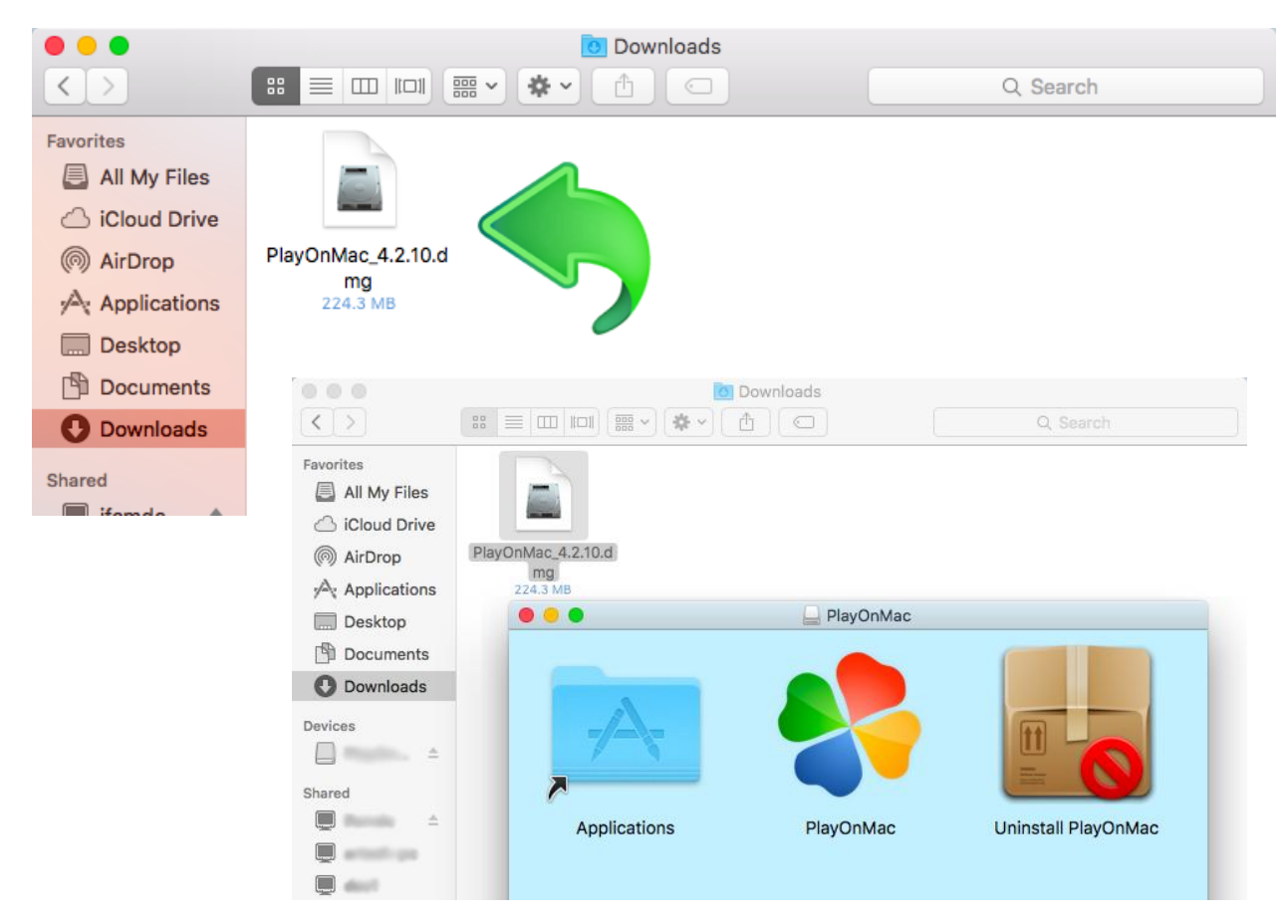

La fenêtre d'installation de PlayOnMac apparaît et, en cliquant sur "Suivant", le programme d'installation commencera à vérifier et à installer les différents composants nécessaires au bon fonctionnement du logiciel.

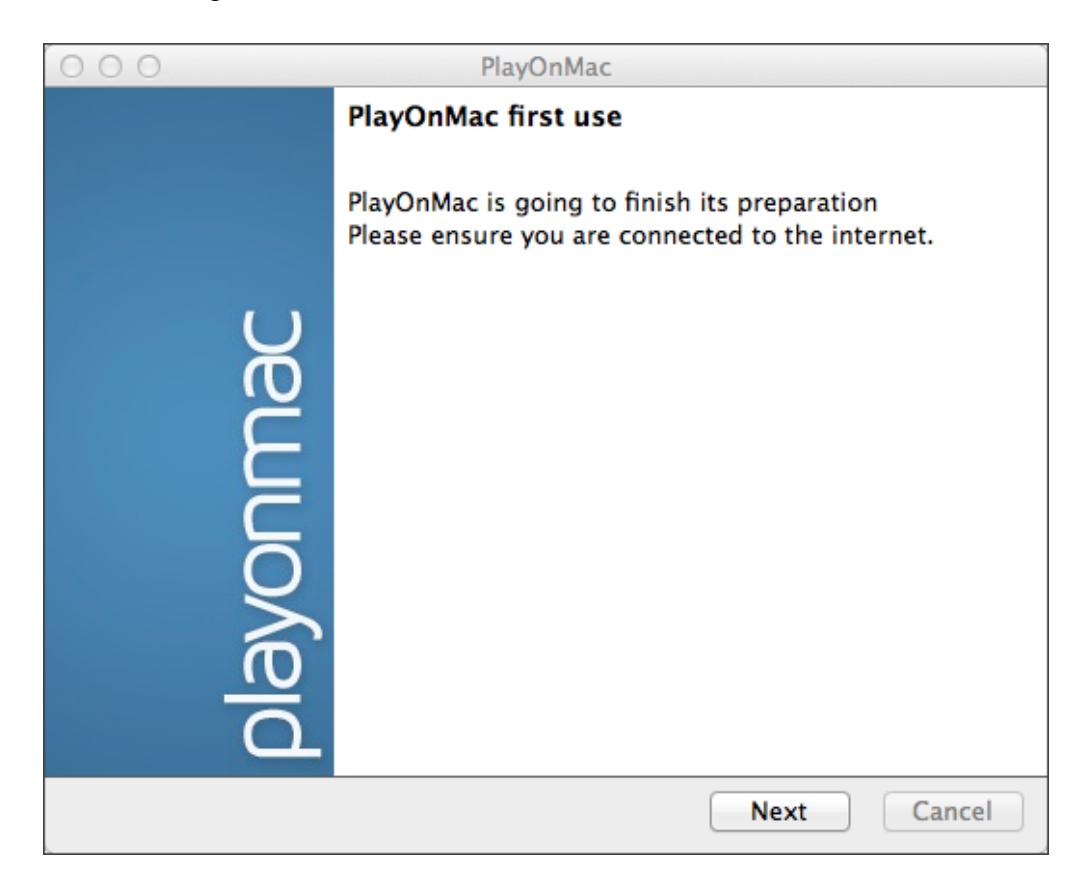

**IFCMARKETS, CORP.** 

L'un des premiers composants nécessaires à la bonne fonctionnalité est "XQuartz": un logiciel utilisé pour exécuter X Window System sur Mac OS. Le Window System permet de construire une interface utilisateur graphique dans des systèmes Unix.

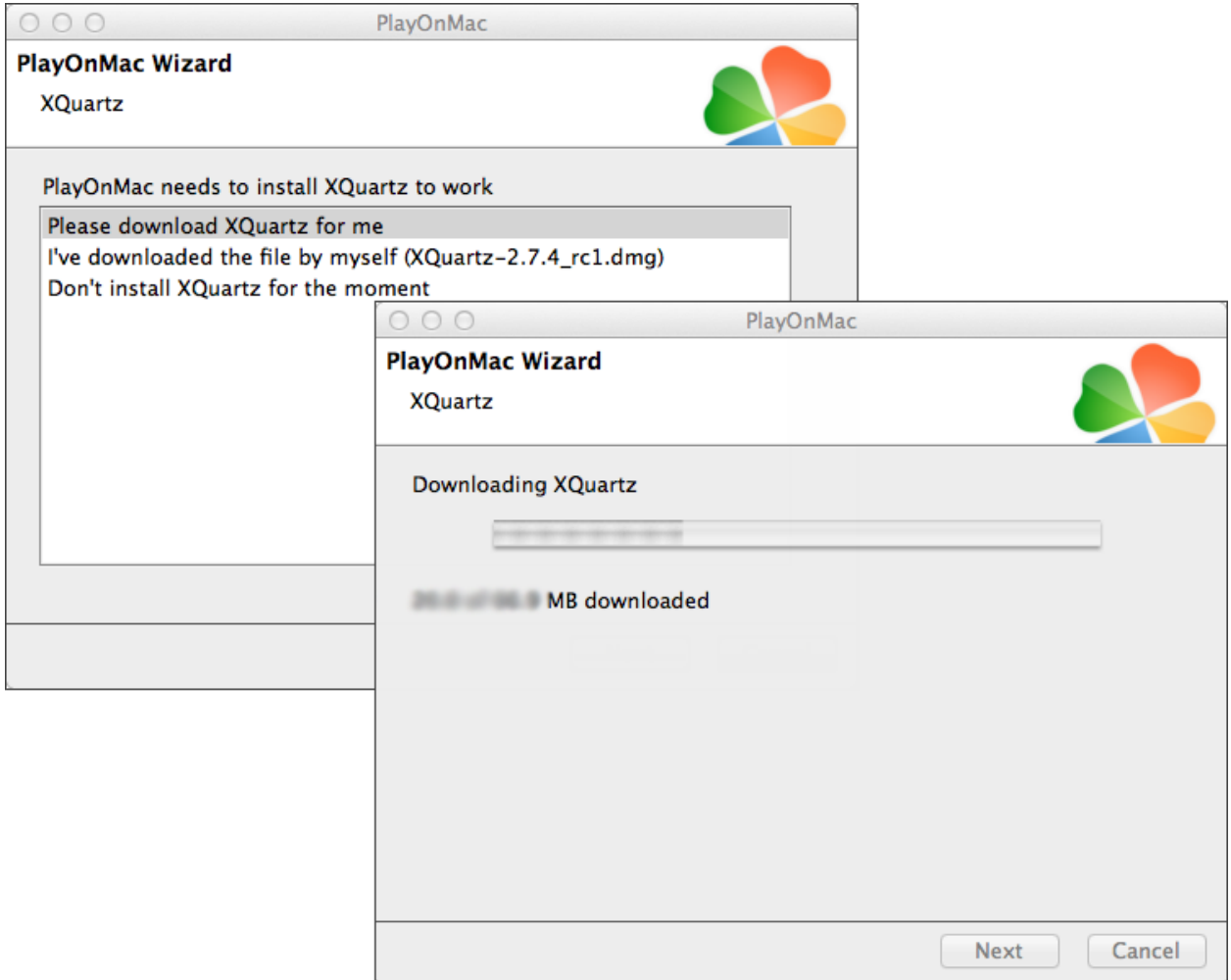

Si vous avez déjà téléchargé et installé le logiciel XQuartz ou si vous souhaitez l'installer ultérieurement, sélectionnez l'option "Ne pas installer XQuartz pour le moment" ou "Je n'ai pas téléchargé le fichier par moi-même".

Pour installer XQuartz, vous devez suivre quelques étapes simples. Tout d'abord, vous devez lire attentivement les informations importantes (Lisez-moi) et accepter les termes et conditions de la licence.

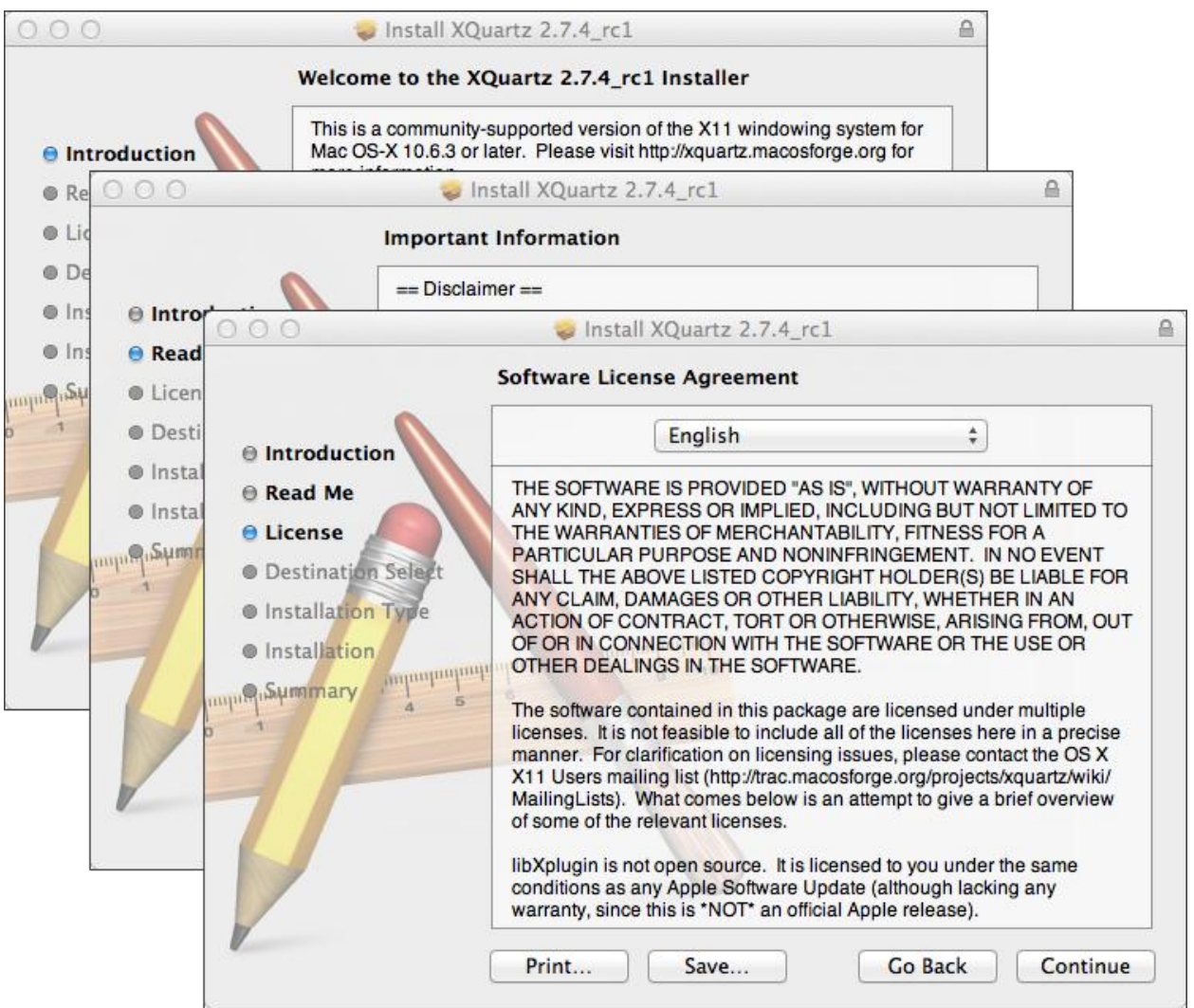

Avant de lancer le processus d'installation, le système de sécurité MAC OS vous demandera d'entrer le mot de passe de votre compte.

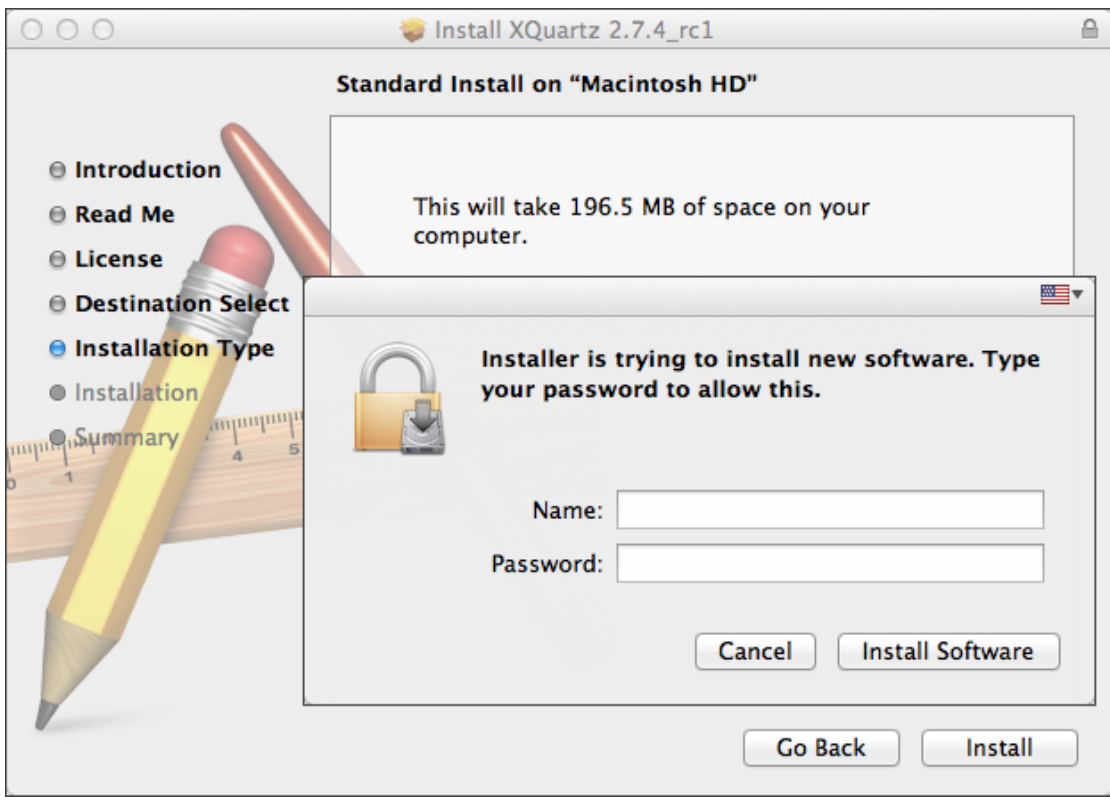

**IFCMARKETS. CORP.** 

Ensuite, après avoir cliqué sur le bouton "Installer le logiciel", vous devez attendre que l'installation soit terminée. Une fois l'installation terminée, redémarrez votre ordinateur pour que les modifications soient appliquées.

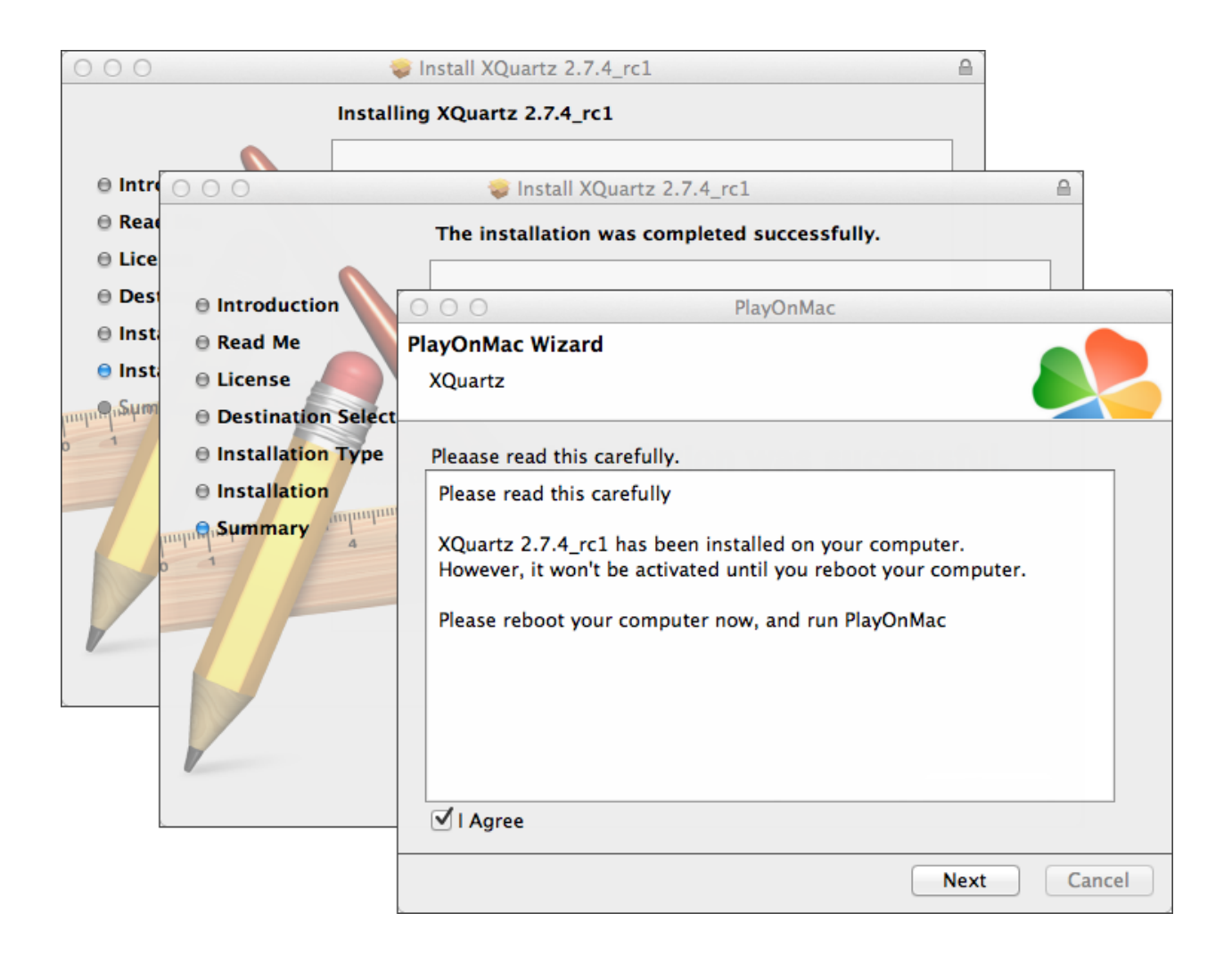

Après avoir redémarré le système, ouvrez de nouveau PlayOnMac à partir du fichier d'installation dans le dossier "Téléchargements". La première fenêtre d'exécution s'affiche de nouveau et le programme d'installation proposera d'installer les polices MS Windows nécessaires au bon fonctionnement du programme.

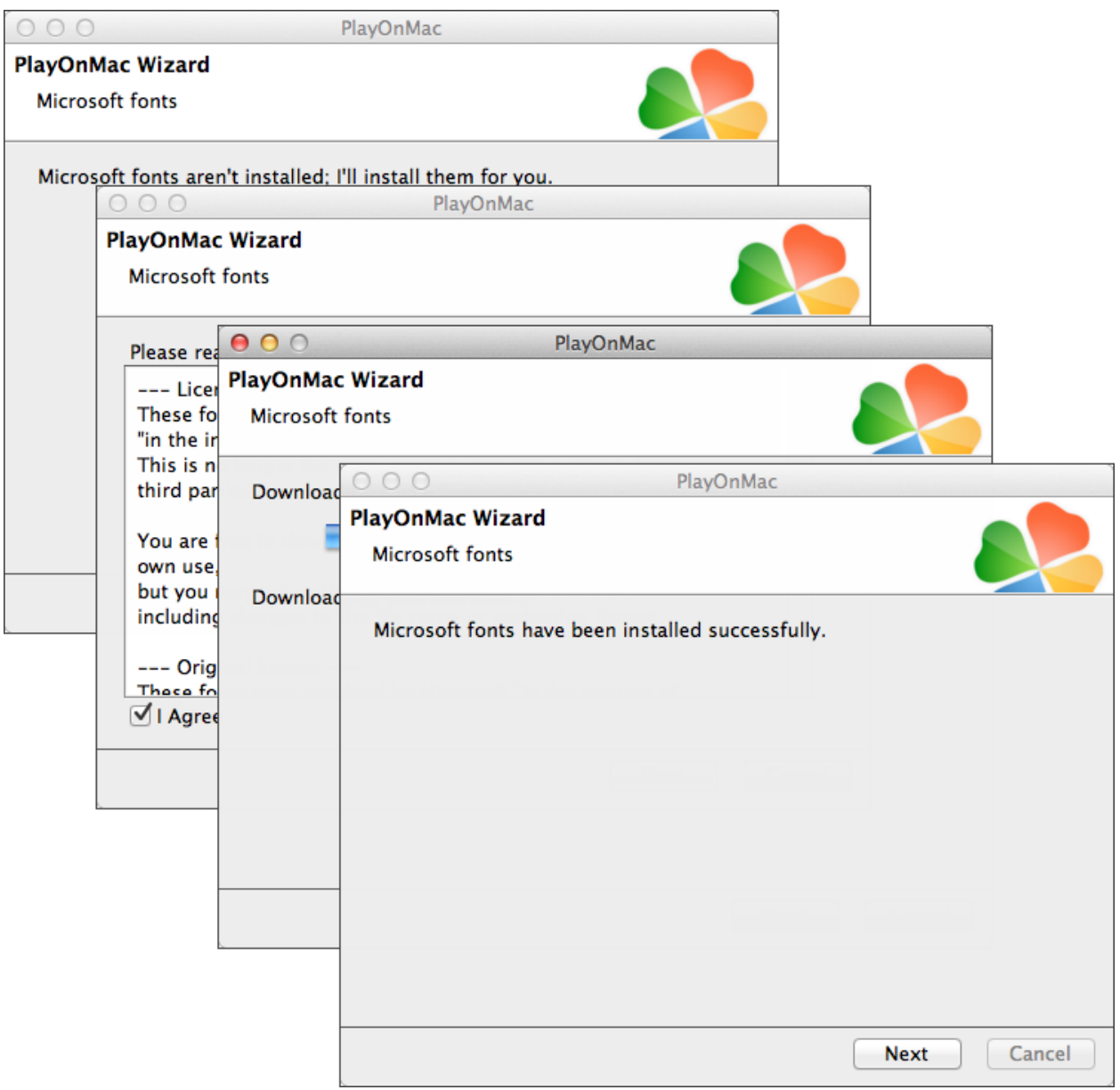

Ensuite, vous devez accepter les termes et conditions du Contrat de Licence, attendre que l'installation soit terminée et seulement après que PlayOnMac sera prêt à être utilisé. Vous verrez sa fenêtre principale.

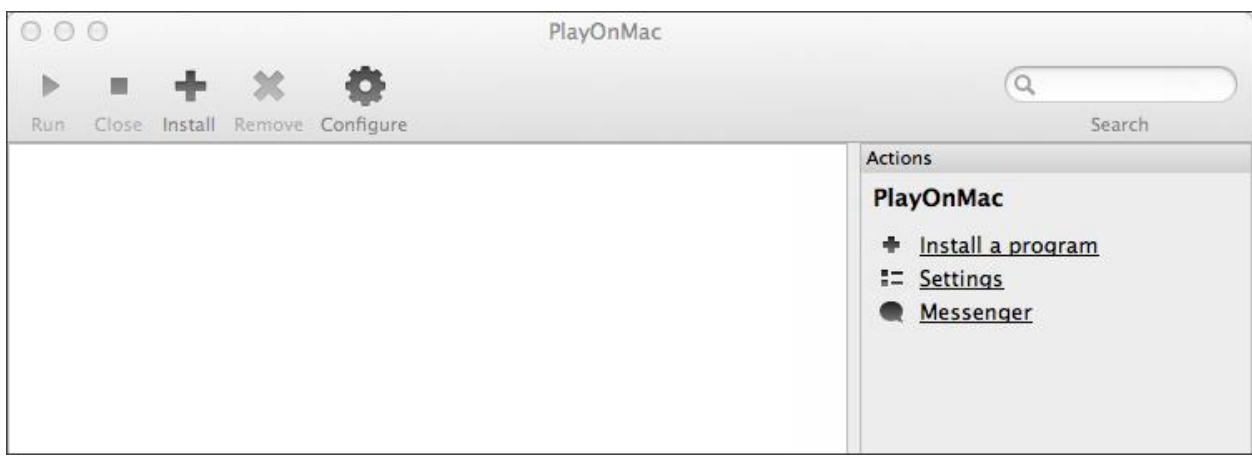

Pour installer le terminal de trading, il est nécessaire de télécharger le programme d'installation pour Windows à partir de la page suivante: [http://www.ifcmarkets.com/fr/platforms/mt4/"](http://www.ifcmarkets.com/fr/platforms/mt4/). Dès que le téléchargement est terminé, lancez le fichier d'installation "ifcmarkets4setup.exe". Le fichier sera ouvert automatiquement par PlayOnMac.

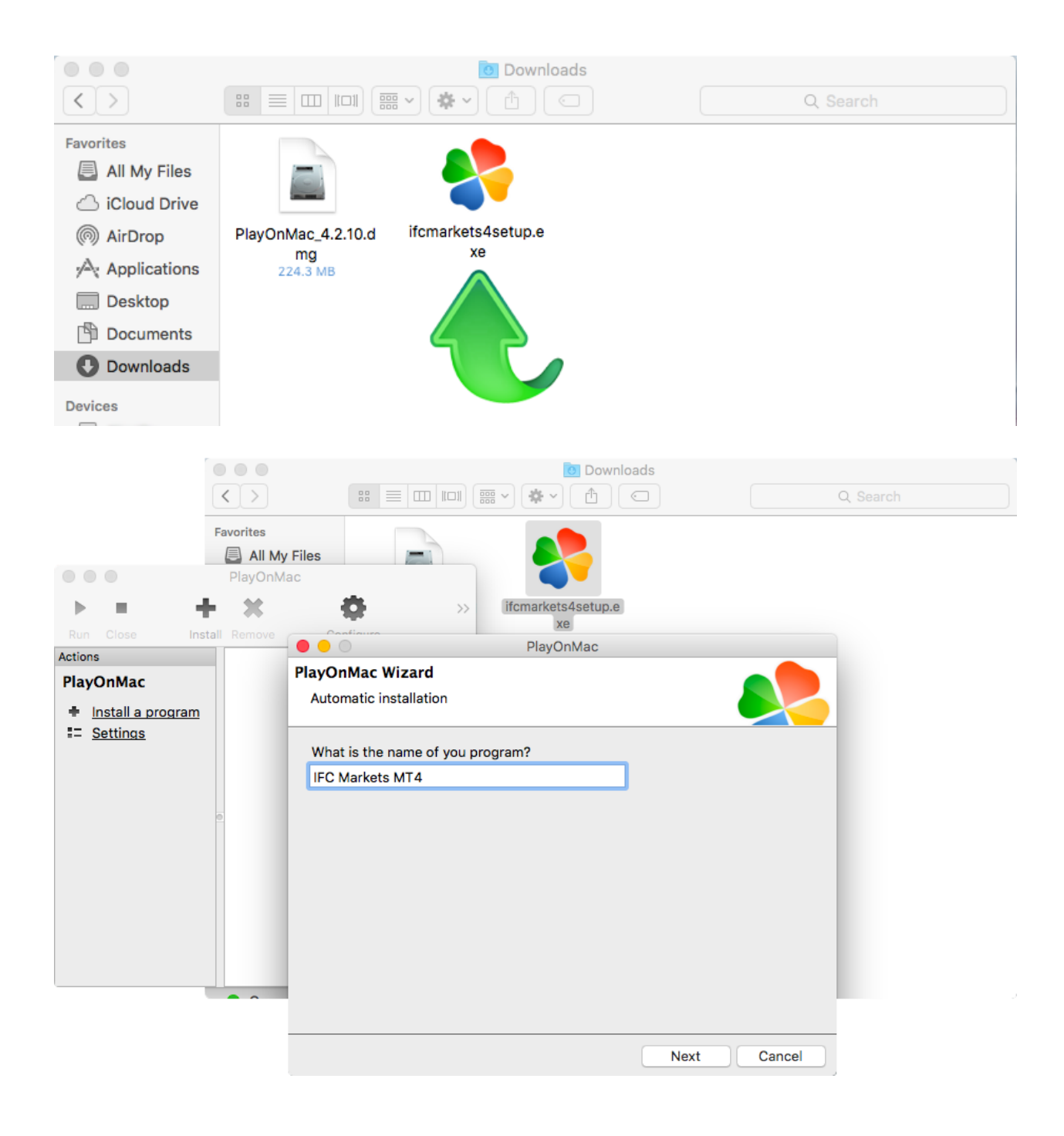

Ensuite, le processus d'installation du terminal standard démarre et vous devrez effectuer toutes les étapes nécessaires:

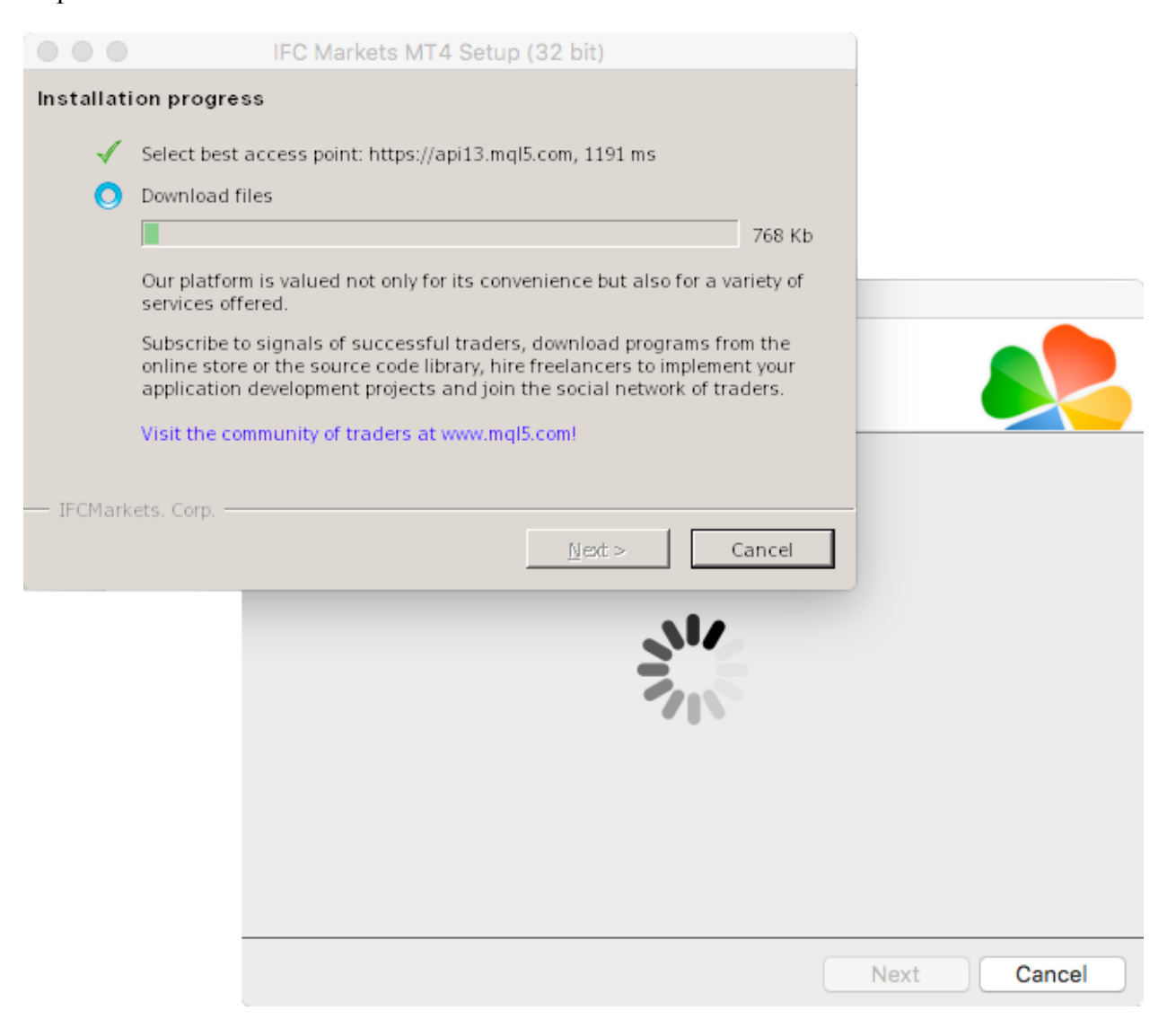

Une fois l'installation terminée, PlayOnMac vous proposera de créer un raccourci pour MetaTrader 4 Terminal de Trading.

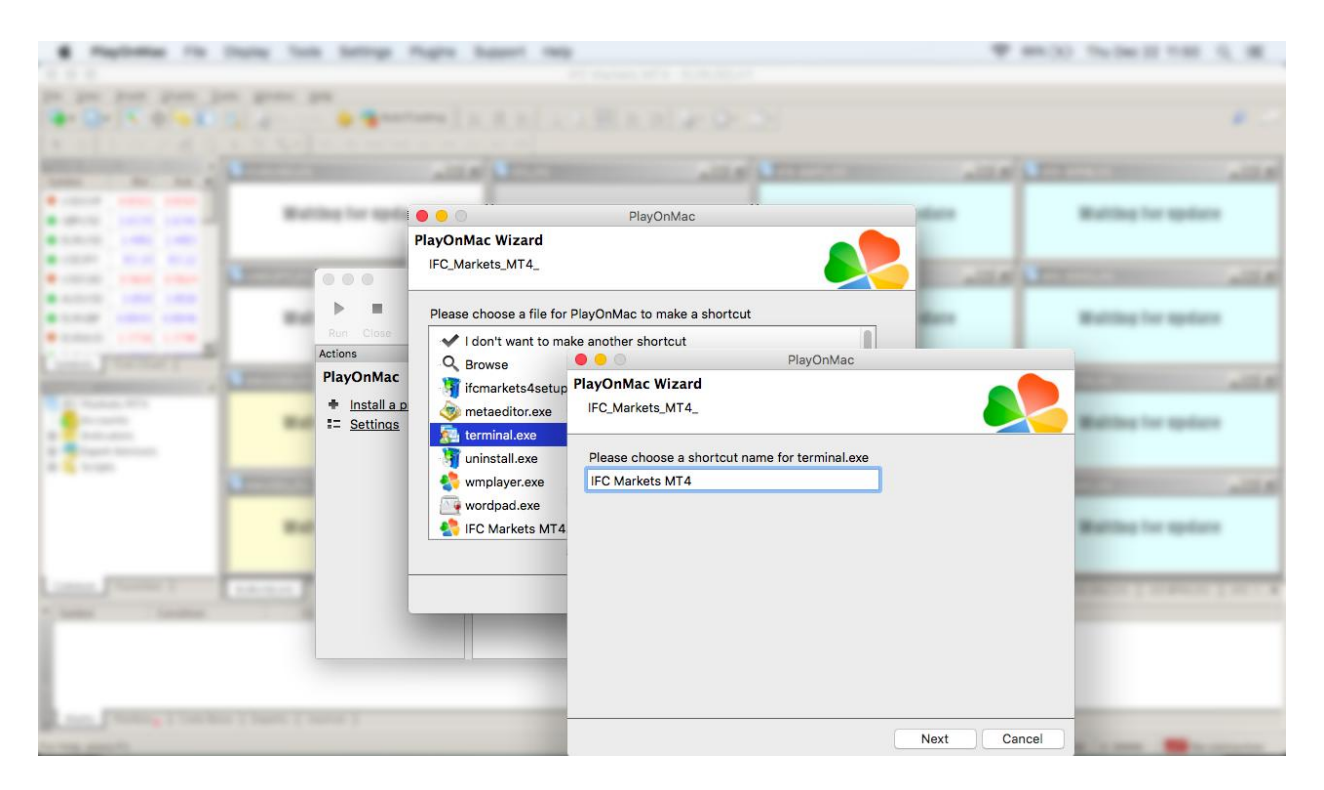

Après avoir créé le raccourci, vous pouvez commencer à utiliser le terminal client. Pour lancer le terminal, double-cliquez sur l'icône "IFC Markets MT4" dans la fenêtre PlayOnMac ou sur le raccourci créé à l'étape précédente.

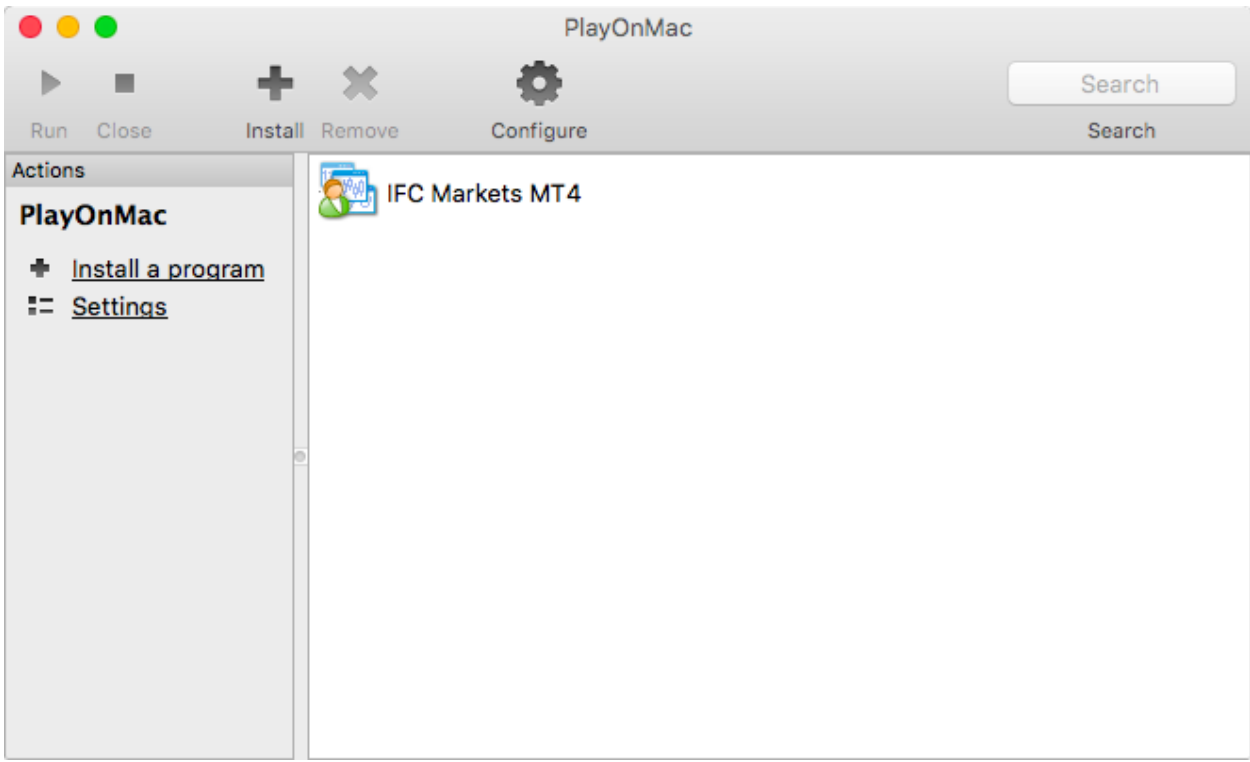